# 小安派-LoRaBoard使用说明

一、AiPi-LRW-TH1节点固件烧录(只需要烧录1pcs就能测试)

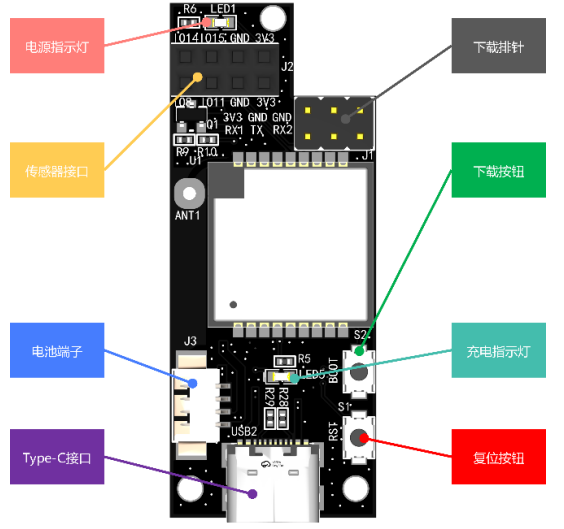

#### **1.烧录串口接线**

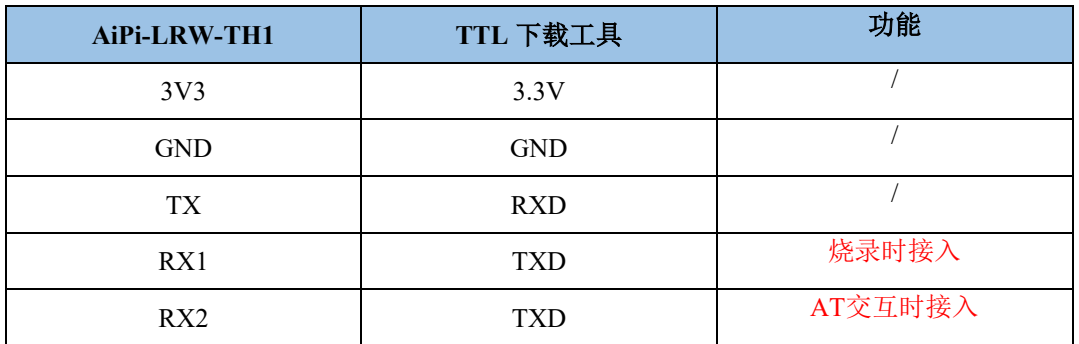

### **2.固件烧录**

烧录和AiPi-LoRaBoard 同一个固件。

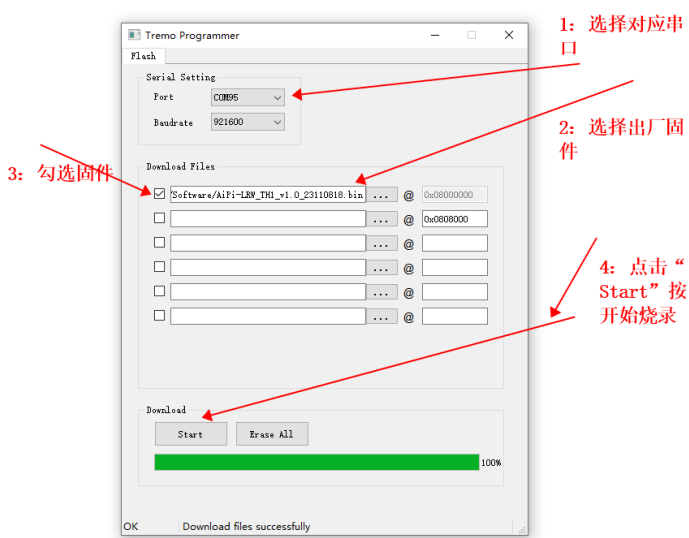

点击开始烧录之后,需要让AiPi-LRW-TH1 进入烧录模式:

- ⚫ 按住下载按钮不放
- ⚫ 按复位按钮后松开
- ⚫ 松开下载按钮,即可进入烧录模式

**注意:固件烧录完成之后,需要按一次复位按键,程序才能运行。**

#### **3.配置连接:**

TTL 的TX 接入AT交互口,使用串口工具分别发送以下指令,**波特率 115200:**

AT+MODE=1

然后保持上电状态即可。

#### 二、 **AiPi-UNO-ET485**固件烧录

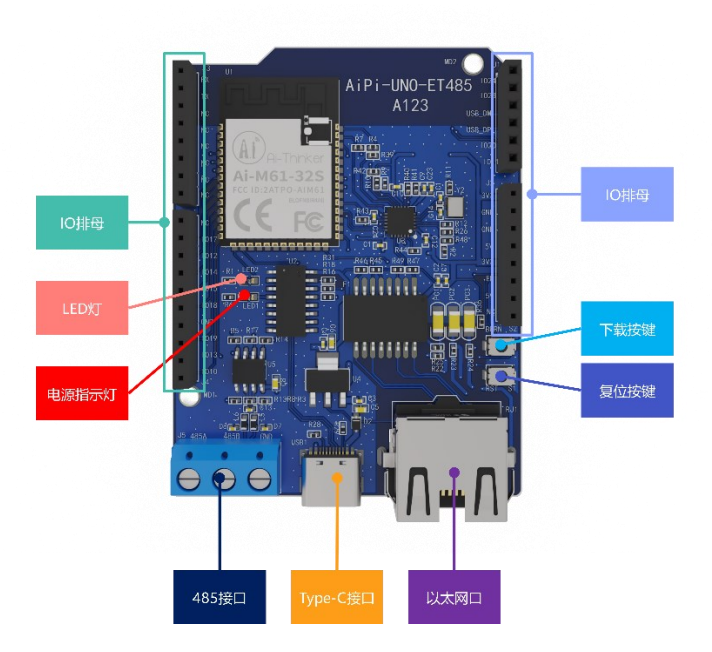

#### **1.** 烧录

烧录工具下载: 点击下载 打开BLDevCube.exe,选择BL616/618,点击Finish。

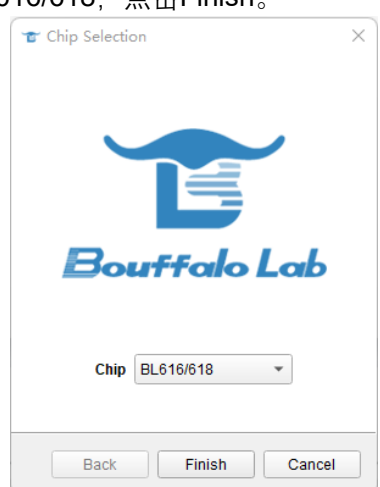

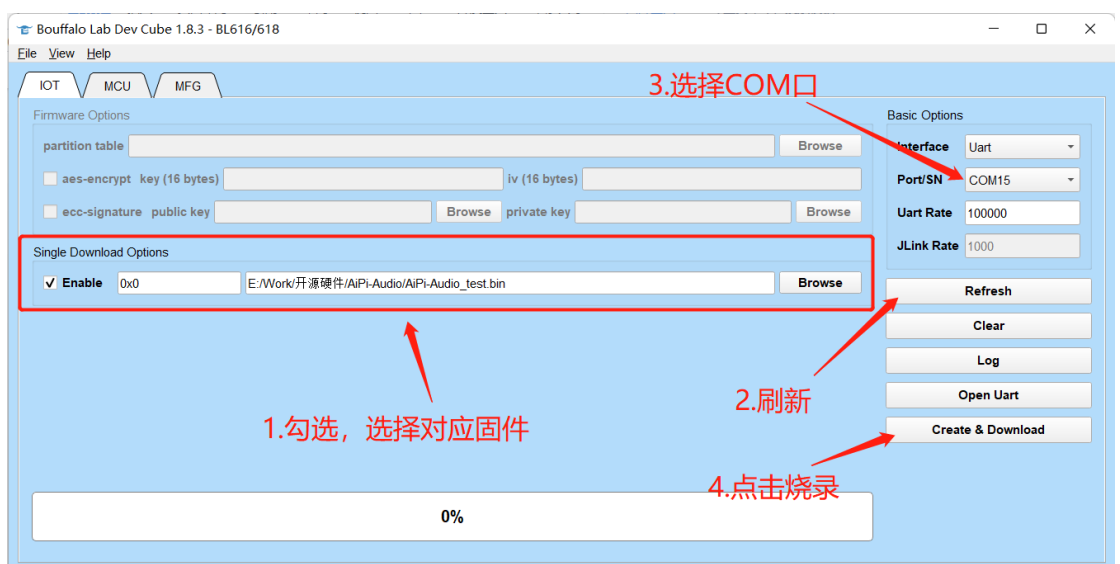

烧录工具在烧录开始后,先按住"下载按键",在按"复位按键"进入烧录模式,才能正常烧录. **注意:固件烧录完成之后,需要按一次复位按键,程序才能运行。**

## 三、AiPi-LoRaBoard 固件烧录指南 烧录接线图:

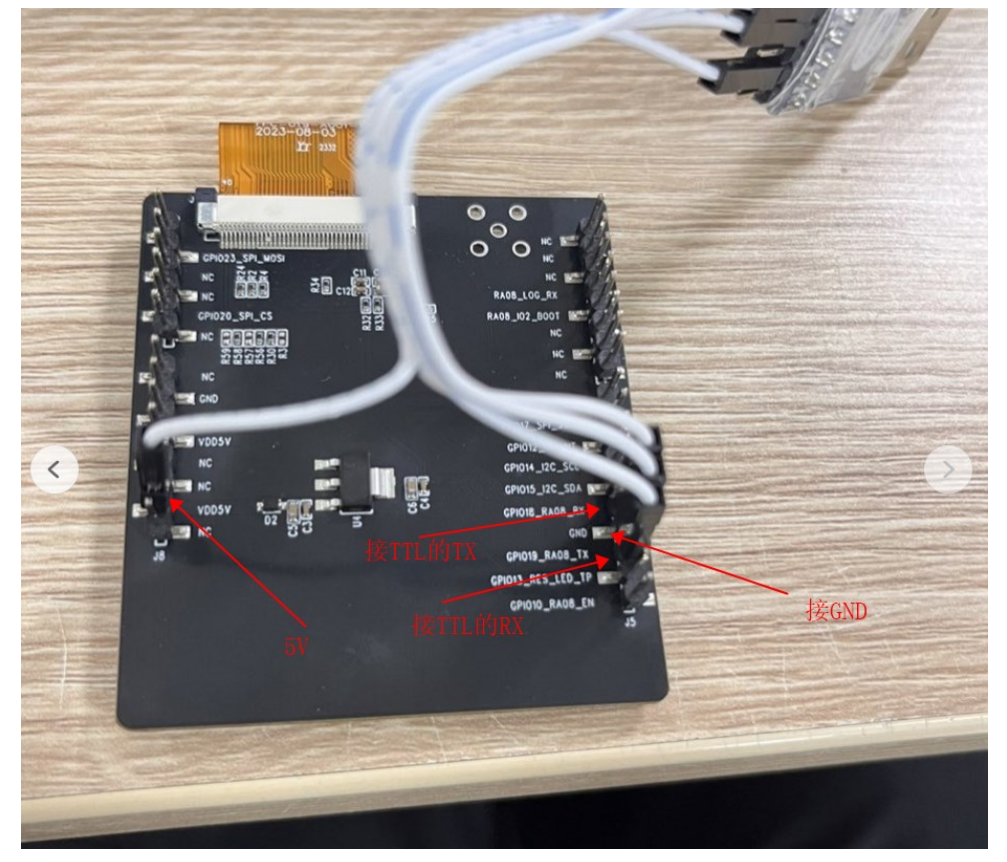

#### 烧录步骤:

点击开始烧录之后,需要让AiPi-LoRaBoard 进入烧录模式:

- ⚫ 按住下载按钮不放
- 按复位按钮后松开
- 松开下载按钮, 即可进入烧录模式

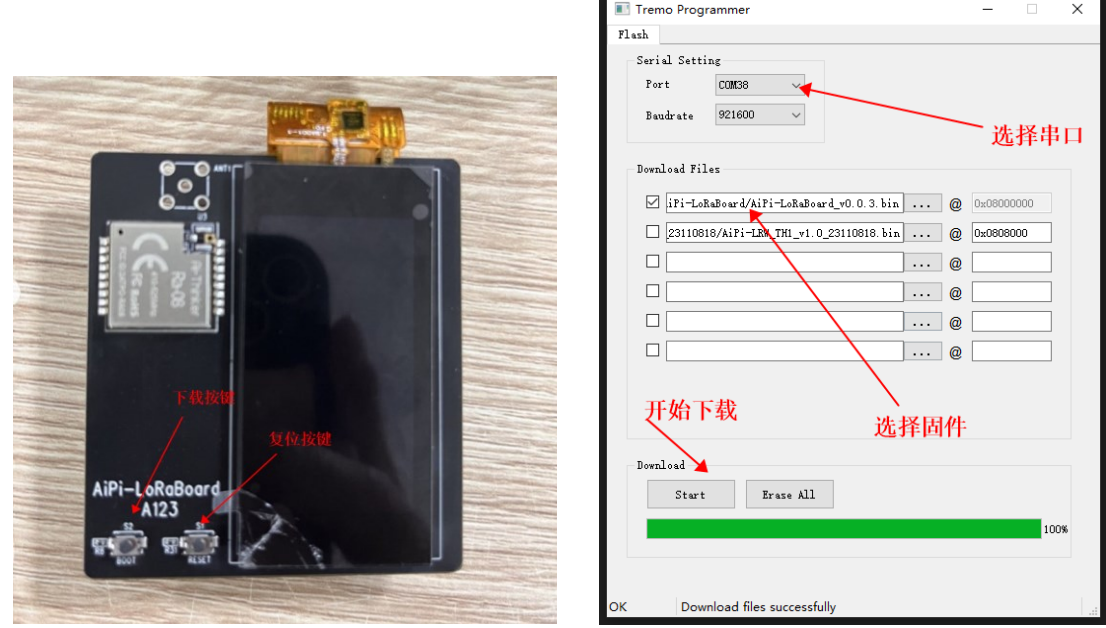

烧录成功后,插入AiPi-UNO-ET485底板并上电,成功运行如下:

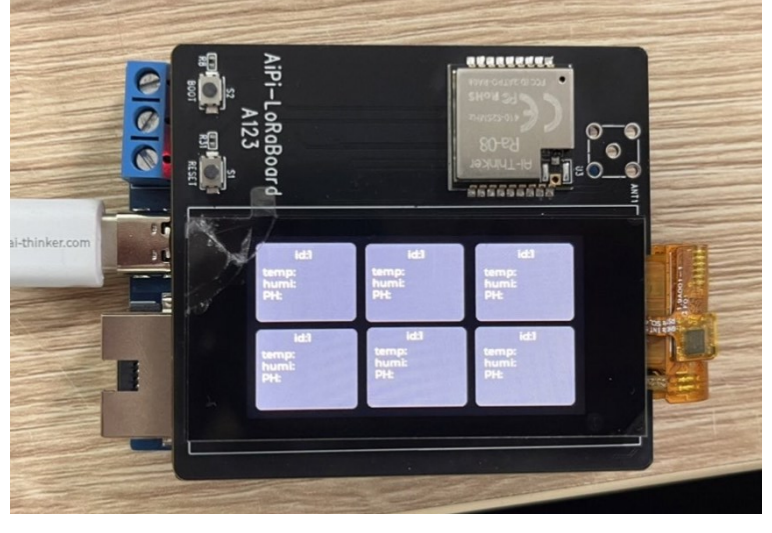

测试成功如图:

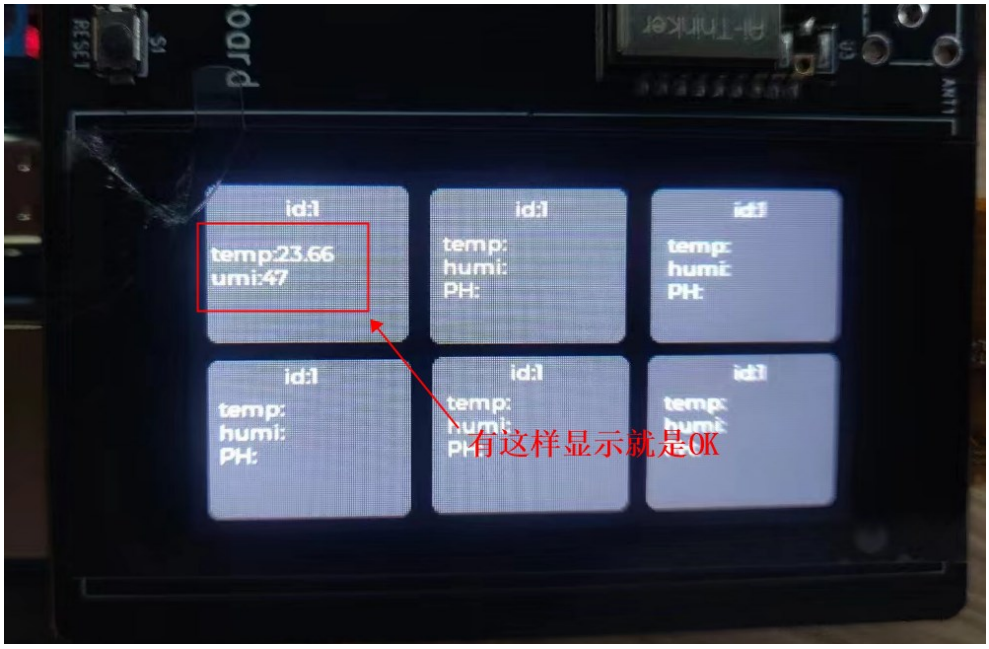

### 无显示解决方法:

返回第二步重新给AiPi-UNO-ET485烧录固件,固件名:AiPi\_uno\_loraBoard.bin